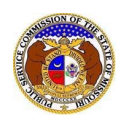

To search for any annual reports and/or annual report extensions:

*NOTE: Users do not need a user account to search for non-case submissions in EFIS.*

1) Select the 'Utility Compliance e-Filings & Search' tab.

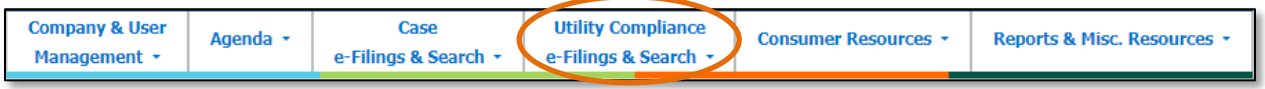

2) Select the 'Existing Non-Case e-Filing & Search' link.

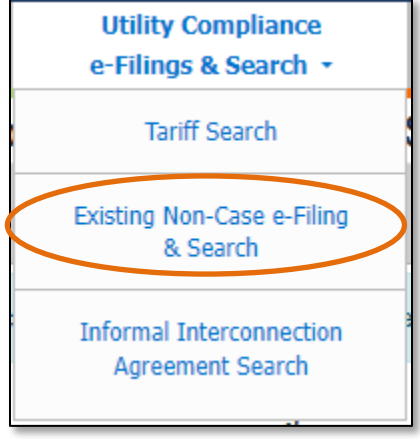

- 3) Input any of the following to narrow the search for annual reports or extensions:
	- a) In the **Tracking No.** field, input the tracking number starting with 'BMAR' or 'BARE'.
	- b) In the **Submission Subtype** field, select either 'Annual Report (MO PSC)' or 'Annual Report (MO PSC) Extension Request'.
- 4) Input any additional search criteria to narrow the search even further.
- 5) Click the **Search** button; or click the **Clear** button to clear all fields and start over.

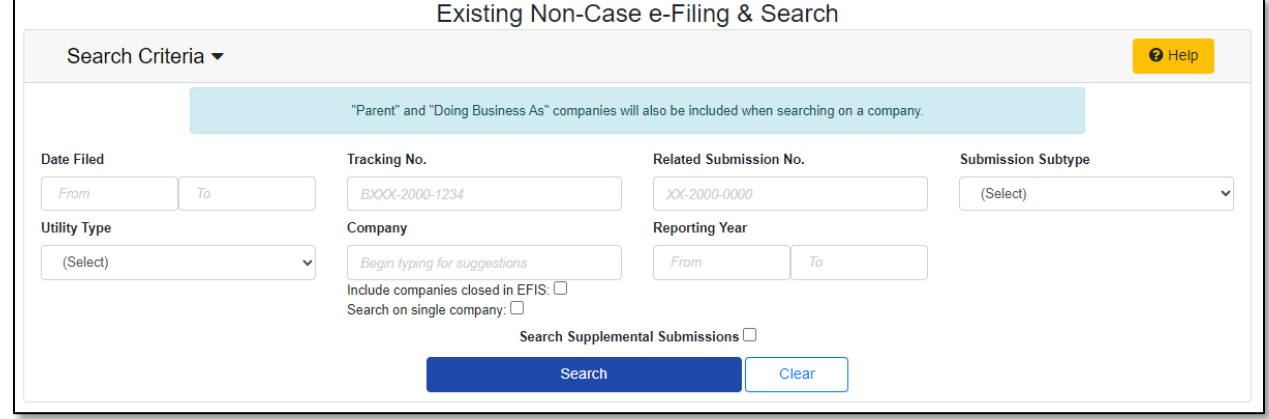

6) A list of non-case submissions matching the search criteria will be displayed below the Search button.

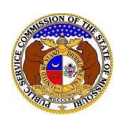

## *Annual Report & Annual Report Extension Search*

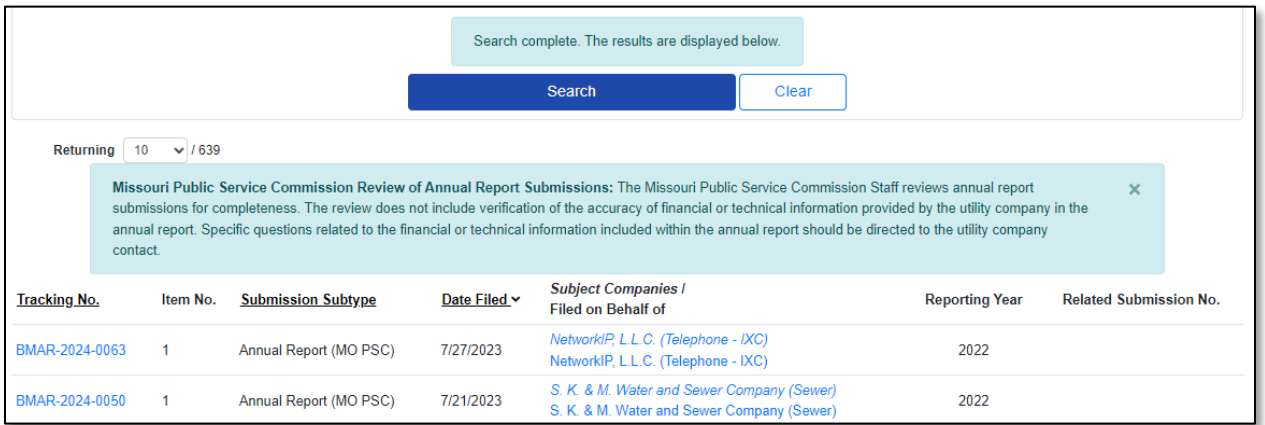

*For additional assistance, please contact the Data Center at (573) 751-7496 or [dcsupport@psc.mo.gov.](mailto:dcsupport@psc.mo.gov)*